# Load Balancing NTP

Version 1.3.0

# **Table of Contents**

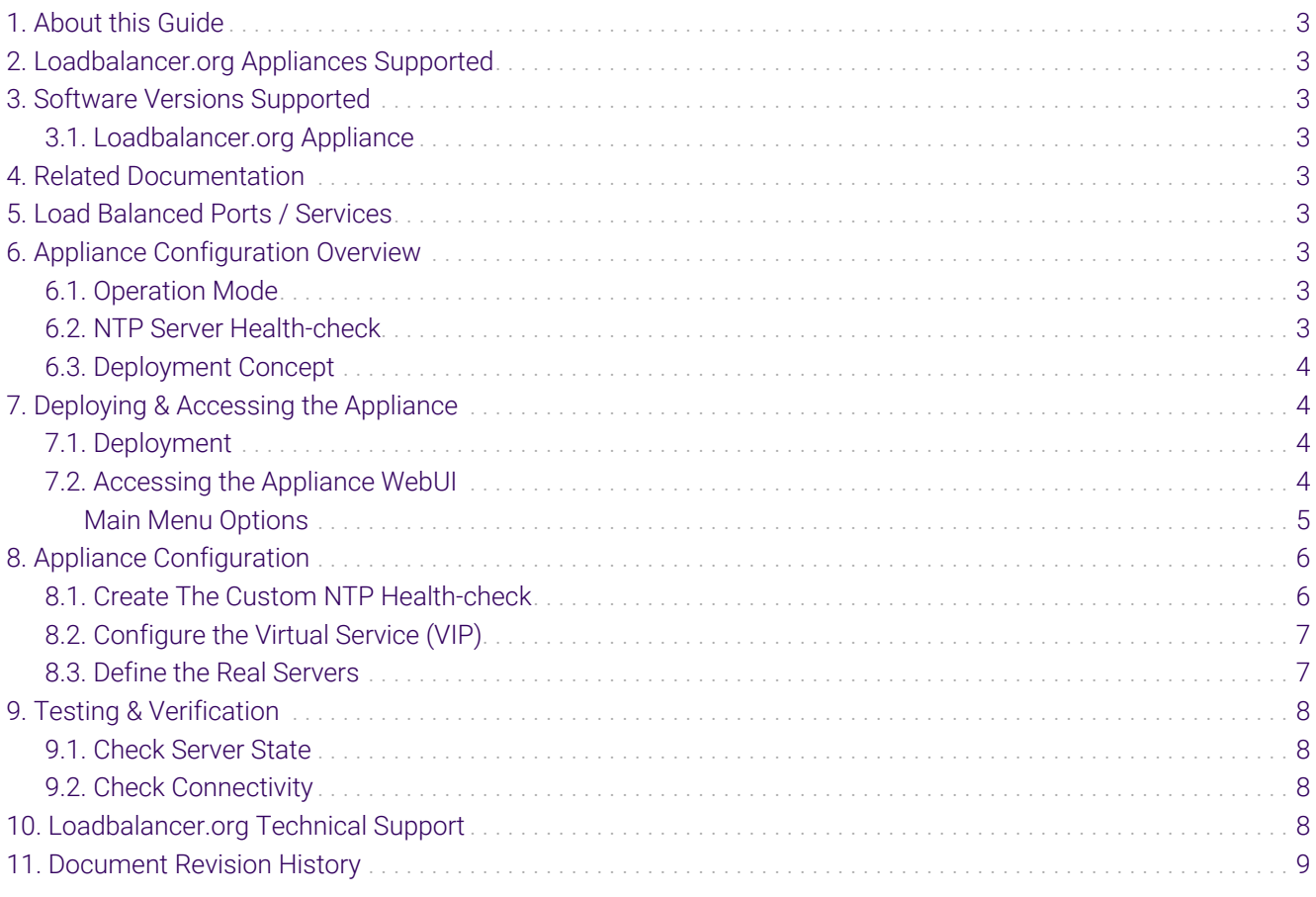

# <span id="page-2-0"></span>1. About this Guide

This guide provides a quick reference for setting up NTP load balancing using Loadbalancer.org appliances.

# <span id="page-2-1"></span>2. Loadbalancer.org Appliances Supported

All our products can be used for load balancing NTP. For full specifications of available models please refer to <https://www.loadbalancer.org/products>.

Some features may not be available or fully supported in all cloud platforms due to platform specific limitations. For more details, please refer to the "Main Differences to our Standard (Non-Cloud) Product" section in the appropriate cloud platform [Quick Start Guide](https://www.loadbalancer.org/support/manuals/) or check with Loadbalancer.org support.

# <span id="page-2-2"></span>3. Software Versions Supported

### <span id="page-2-3"></span>3.1. Loadbalancer.org Appliance

V8.9.1 and later

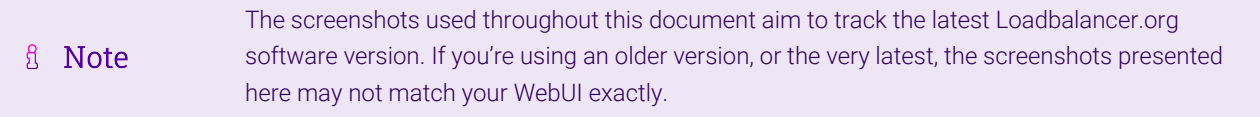

# <span id="page-2-4"></span>4. Related Documentation

For additional information, please refer to the [Administration Manual](http://pdfs.loadbalancer.org/loadbalanceradministrationv8.pdf) and the relevant [Quick Start / Configuration](https://www.loadbalancer.org/support/manuals/) [Guide.](https://www.loadbalancer.org/support/manuals/)

## <span id="page-2-5"></span>5. Load Balanced Ports / Services

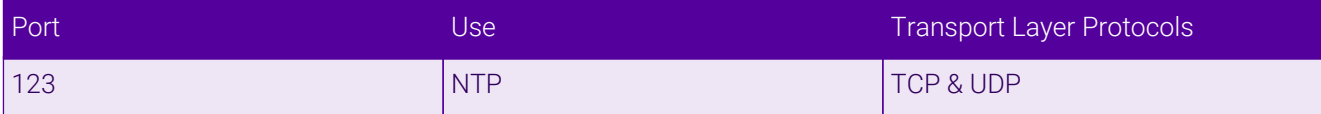

## <span id="page-2-6"></span>6. Appliance Configuration Overview

### <span id="page-2-7"></span>6.1. Operation Mode

The load balancer is configured using layer 4 SNAT mode. This mode requires no Real Server changes, offers high performance and supports both TCP and UDP.

### <span id="page-2-8"></span>6.2. NTP Server Health-check

A custom health-check is created which ensures that the NTP servers correctly respond to an actual NTP time request rather than relying on a simple TCP port connect.

### <span id="page-3-0"></span>6.3. Deployment Concept

Once the load balancer is deployed, clients connect to the Virtual Service (VIP) on the load balancer rather than directly to one of the NTP servers.

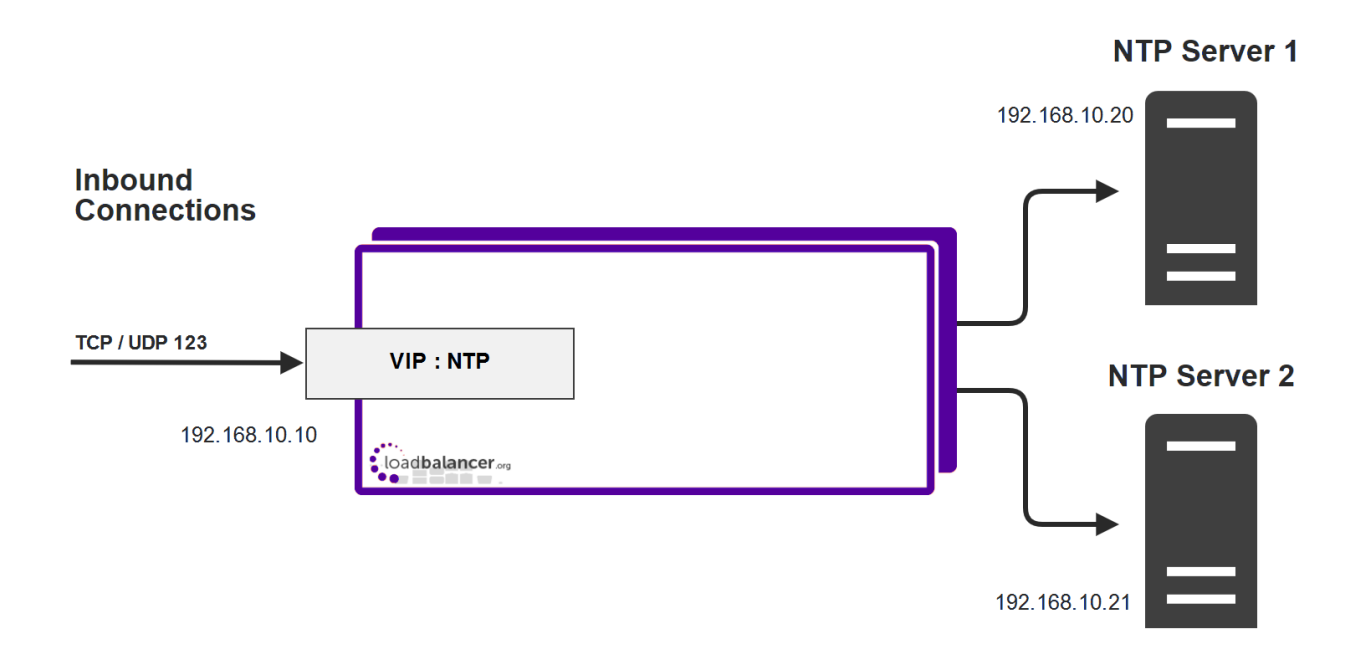

# <span id="page-3-1"></span>7. Deploying & Accessing the Appliance

### <span id="page-3-2"></span>7.1. Deployment

Deploy the Loadbalancer.org appliance as described in the relevant [Quick Start / Configuration Guide.](https://www.loadbalancer.org/support/manuals/)

### <span id="page-3-3"></span>7.2. Accessing the Appliance WebUI

The WebUI is accessed using a web browser. By default, users are authenticated using Apache authentication. Users can also be authenticated against LDAP, LDAPS, Active Directory or Radius - for more information, please refer to [External Authentication.](https://pdfs.loadbalancer.org/v8/loadbalanceradministrationv8.11.pdf#page=60)

There are certain differences when accessing the WebUI for the cloud appliances. For details, fl Note please refer to the relevant [Quick Start / Configuration Guide.](https://www.loadbalancer.org/support/manuals/)

1. Using a browser, navigate to the following URL:

#### https://<IP-address-configured-during-the-network-setup-wizard>:9443/lbadmin/

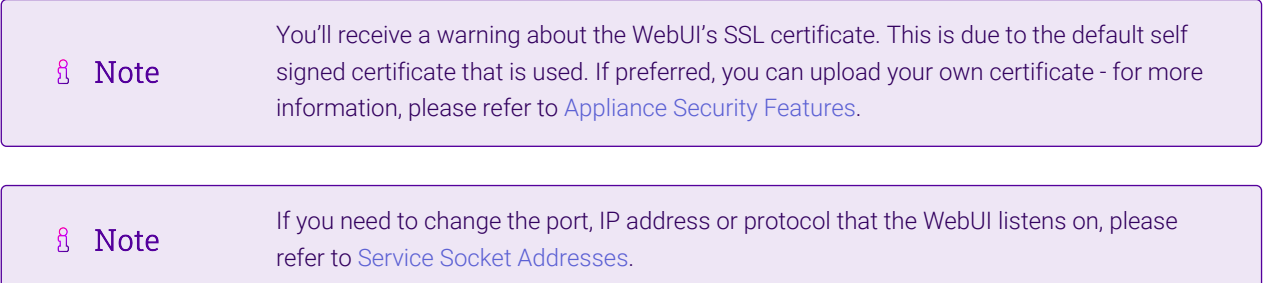

2. Log in to the WebUI using the following credentials:

#### Username: loadbalancer

Password: <configured-during-network-setup-wizard>

**& Note** To change the password, use the WebUI menu option: *Maintenance > Passwords.*

Once logged in, the WebUI will be displayed as shown below:

#### **IL LOADBALANCER**

### **Enterprise VA Max**

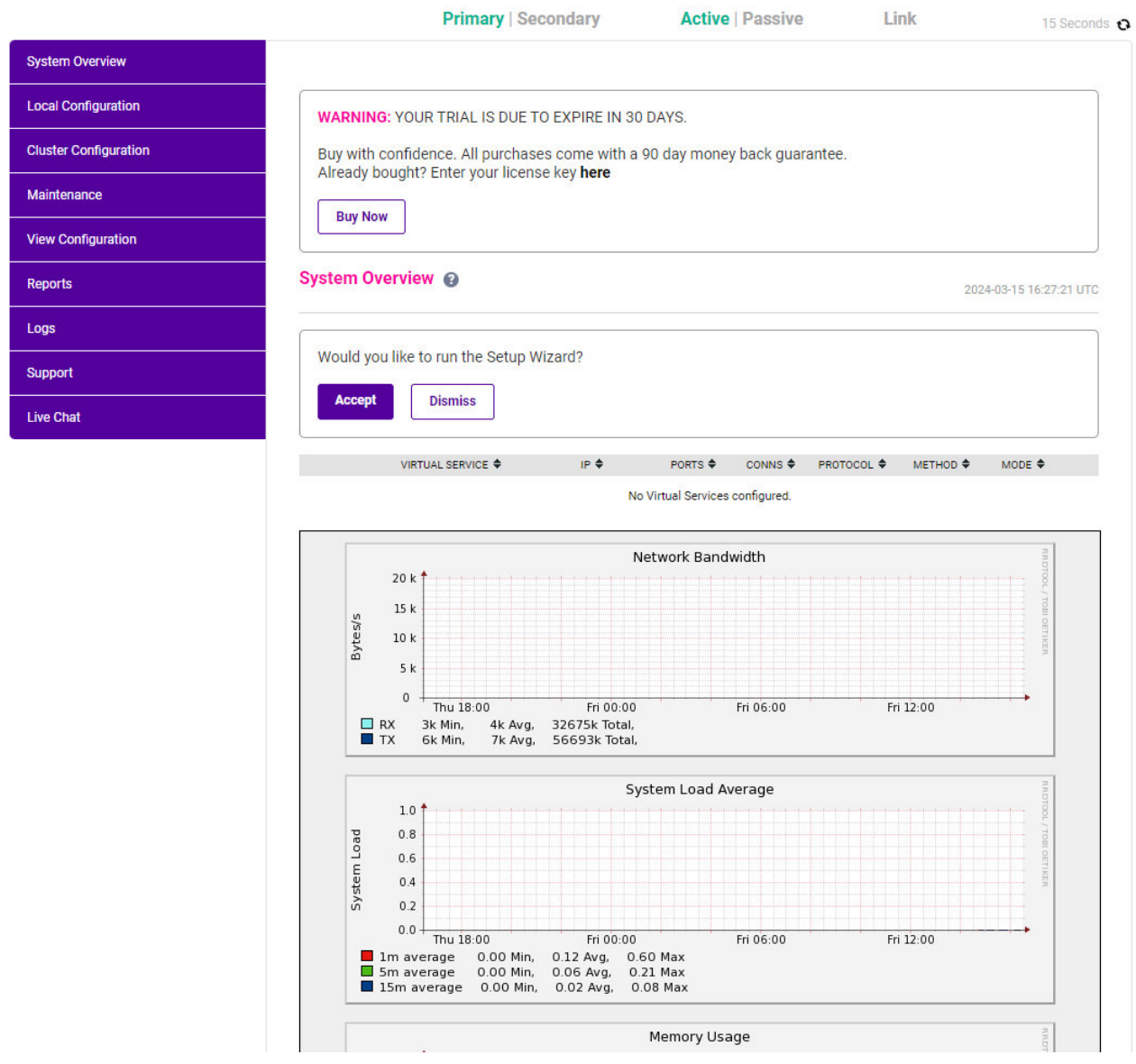

3. You'll be asked if you want to run the Setup Wizard which can be used to configure layer 7 services. Click Dismiss if you're following a guide or want to configure the appliance manually or click Accept to start the wizard.

#### <span id="page-4-0"></span>Main Menu Options

System Overview - Displays a graphical summary of all VIPs, RIPs and key appliance statistics Local Configuration - Configure local host settings such as IP address, DNS, system time etc. Cluster Configuration - Configure load balanced services such as VIPs & RIPs Maintenance - Perform maintenance tasks such as service restarts and taking backups View Configuration - Display the saved appliance configuration settings Reports - View various appliance reports & graphs Logs - View various appliance logs **Support** - Create a support download, contact the support team & access useful links Live Chat - Start a live chat session with one of our Support Engineers

# <span id="page-5-0"></span>8. Appliance Configuration

### <span id="page-5-1"></span>8.1. Create The Custom NTP Health-check

- 1. Using the WebUI, navigate to *Cluster Configuration > Health Check Scripts* and click Add New Health Check.
- 2. Specify an appropriate *Name* for the health check, e.g. NTP-Check.
- 3. Set *Type* to Virtual Service.
- 4. Set *Template* to any option in the *Virtual Service* section (this will be cleared and edited in the next step so it doesn't matter which one is selected).
- 5. Select and delete all the text in the editor window (you can use CTRL-A to select all text).
- 6. Now Copy/paste the following custom health Check script into the editor window:

```
#!/bin/bash
# Declare Path
PATH=/usr/local/sbin:/usr/local/bin:/sbin:/bin:/usr/sbin:/usr/bin:/root/bin:/root/
# Script Variables
CHECK<sub>-IP</sub>="$3" # $3 is the variable assigned the real server IP
CHECK_TIMEOUT="2" # time out value in seconds
# Run ntpdate with -q option (query only) to check that the NTP server
# can provide the time
ntpdate -q -t $CHECK_TIMEOUT $CHECK_IP &>/dev/null
if [ $? -eq 0 ]
then
    exit 0 # success
else
   exit 10 # failure
fi
```
7. Click **Update** to save the new health check script.

μh.

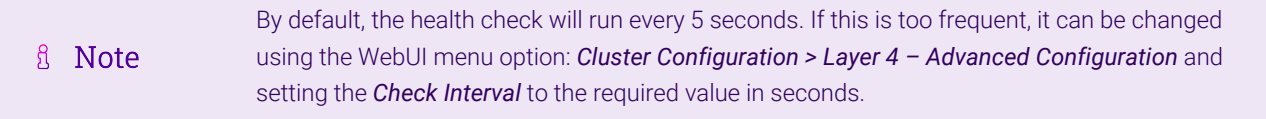

### <span id="page-6-0"></span>8.2. Configure the Virtual Service (VIP)

Create a new VIP as described below – this is where clients connect to rather than an NTP server directly.

- 1. Using the WebUI, navigate to: *Cluster Configuration > Layer 4 Virtual Services* and click Add a New Virtual Service.
- 2. Enter the following details:

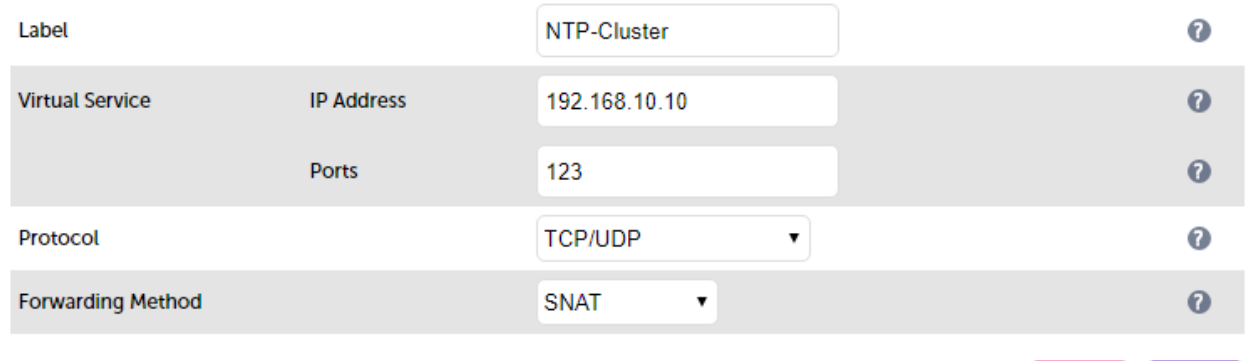

- 3. Enter an appropriate label for the VIP, e.g. NTP-Cluster.
- 4. Set the *Virtual Service IP address* field to the required IP address, e.g. 192.168.10.10.
- 5. Set the *Virtual Service Ports* field to 123.
- 6. Set the *Protocol* to TCP/UDP.
- 7. Set the *Forwarding Method* to SNAT.
- 8. Click Update.
- 9. Click Modify next to the newly created VIP.
- 10. Change *Check Type* to External Script.
- 11. Set the *External Script* drop-down to NTP-Check this was created above.
- 12. Click Update.

### <span id="page-6-1"></span>8.3. Define the Real Servers

The Real Servers (i.e. the NTP servers) must now be associated with the VIP.

- 1. Using the WebUI, navigate to: *Cluster Configuration > Layer 4 Real Servers* and click Add a new Real Server next to the newly created VIP.
- 2. Enter the following details:

**Cancel** 

**Update** 

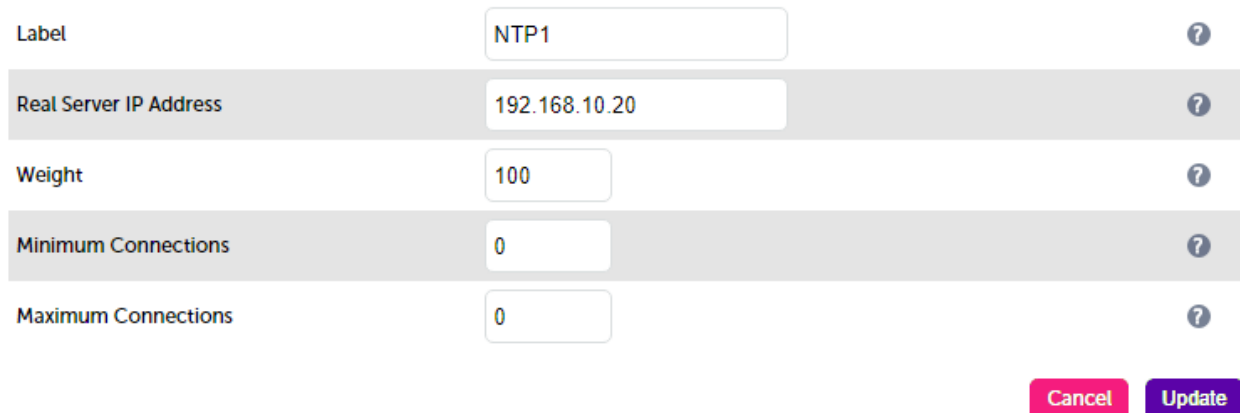

- 3. Enter an appropriate label for the RIP. e.g. NTP1.
- 4. Change the *Real Server IP Address* field to the required address, e.g. 192.168.10.20.
- 5. Leave the other settings at their default values.
- 6. Click Update.
- 7. Repeat the above steps to add your other NTP server(s).

# <span id="page-7-0"></span>9. Testing & Verification

### <span id="page-7-1"></span>9.1. Check Server State

Using the System Overview in the WebUI, verify that the VIP and associated RIPs are up (green) as shown in the example below:

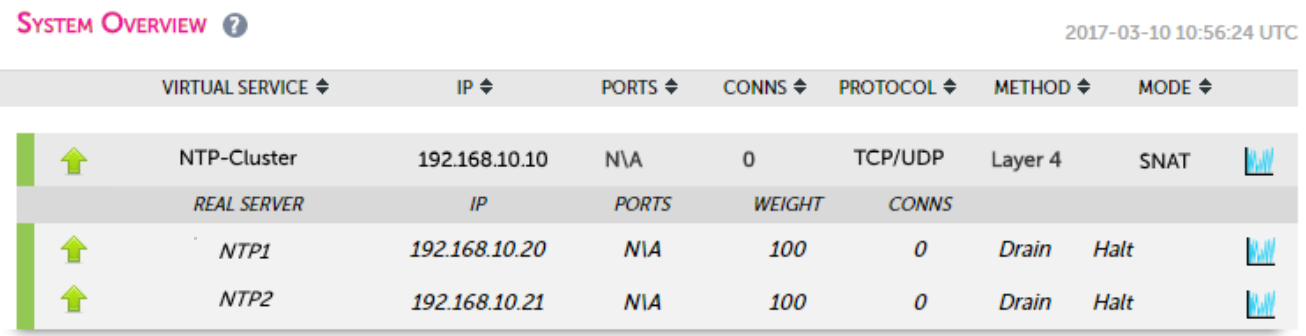

### <span id="page-7-2"></span>9.2. Check Connectivity

Now test the load balancer by connecting clients to the VIP address (192.168.10.10 in this example configuration) rather than connecting directly to an NTP server.

# <span id="page-7-3"></span>10. Loadbalancer.org Technical Support

If you have any questions regarding the appliance or would like assistance designing your deployment, please don't hesitate to contact our support team: [support@loadbalancer.org.](mailto:support@loadbalancer.org)

# <span id="page-8-0"></span>11. Document Revision History

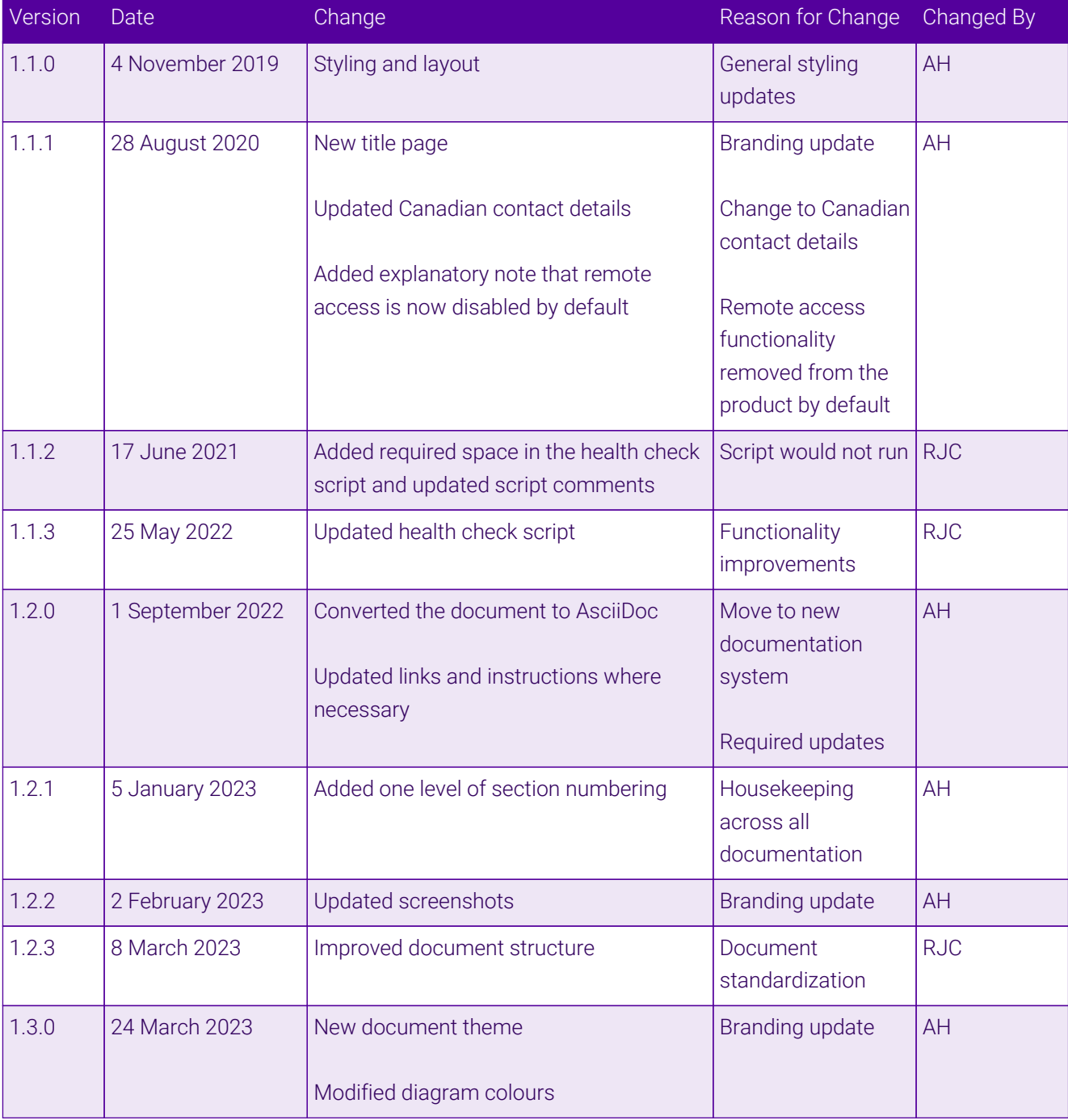

# **II-** LOADBALANCER

**Visit us: www.loadbalancer.org Phone us:** +44 (0)330 380 1064 **Phone us:** +1 833 274 2566 **Email us:** info@loadbalancer.org **Follow us:** @loadbalancer.org

#### **About Loadbalancer.org**

Loadbalancer.org's mission is to ensure that its clients' businesses are never interrupted. The load balancer experts ask the right questions to get to the heart of what matters, bringing a depth of understanding to each deployment. Experience enables Loadbalancer.org engineers to design less complex, unbreakable solutions and to provide exceptional personalized support.

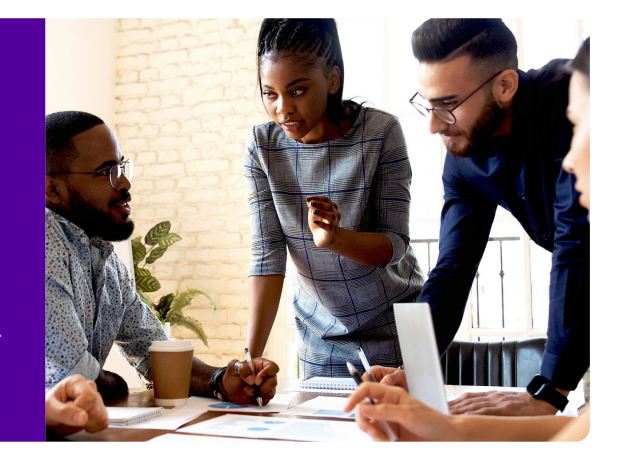